# 13. 相場情報照会

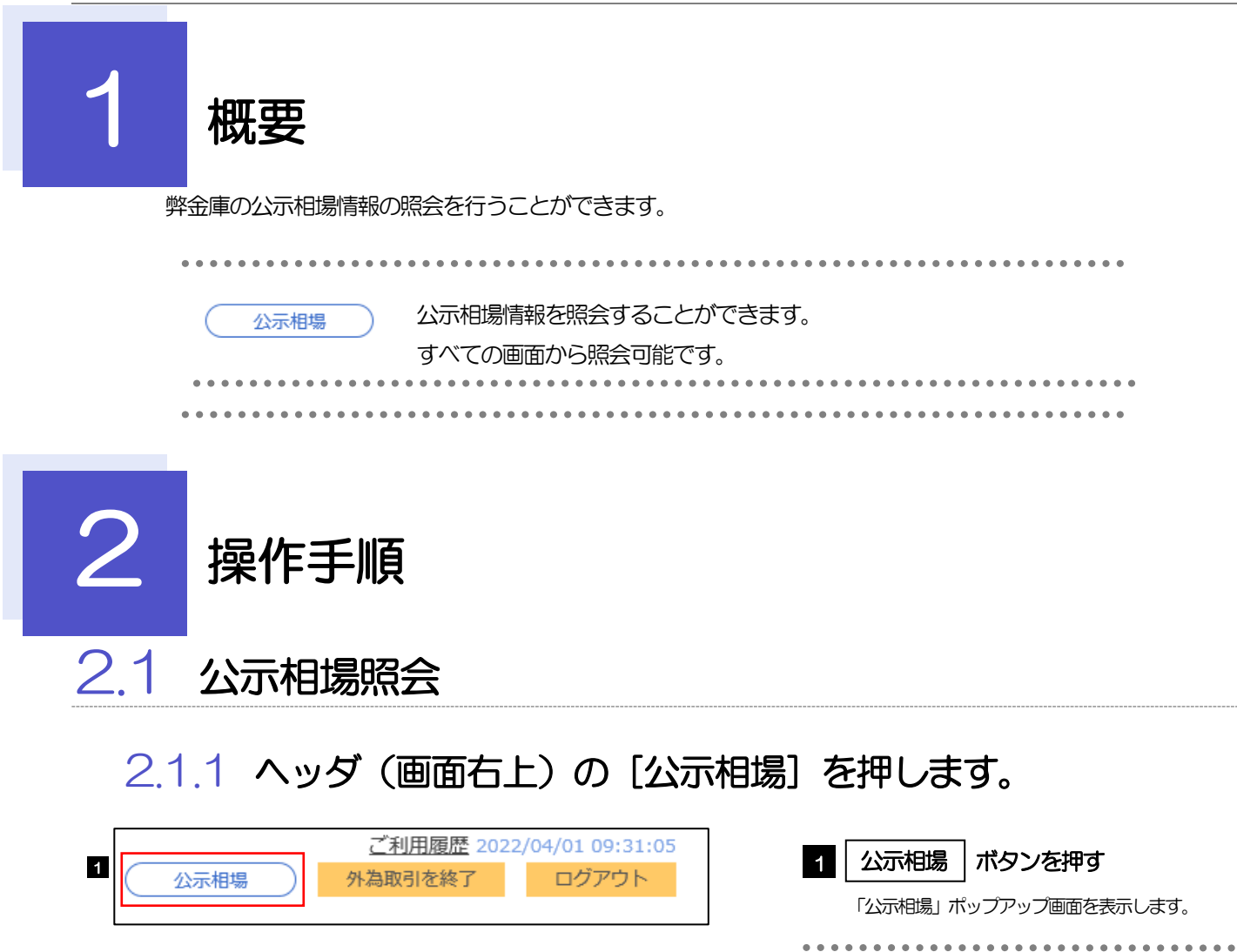

# 2.1.2 当日の公示相場が表示されます。

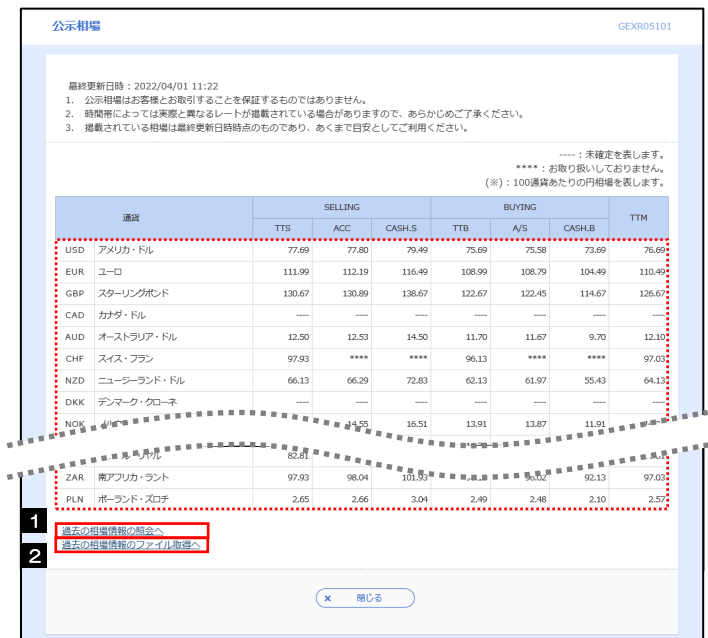

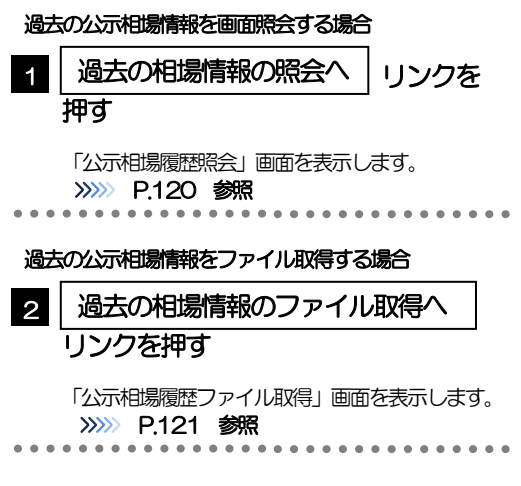

#### メモ

通貨ごとに以下の相場情報が表示されます。

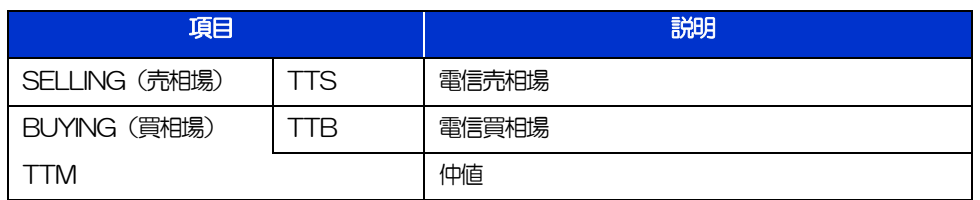

相場の状態や通貨によっては、以下のように表示されることがあります。

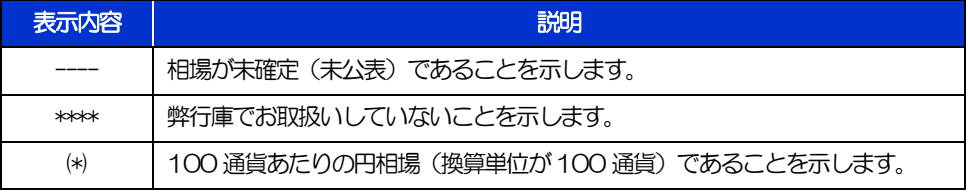

#### <span id="page-3-0"></span>2.1.3 公示相場履歴照会画面で、検索条件を入力して [絞り込 み]を押します。

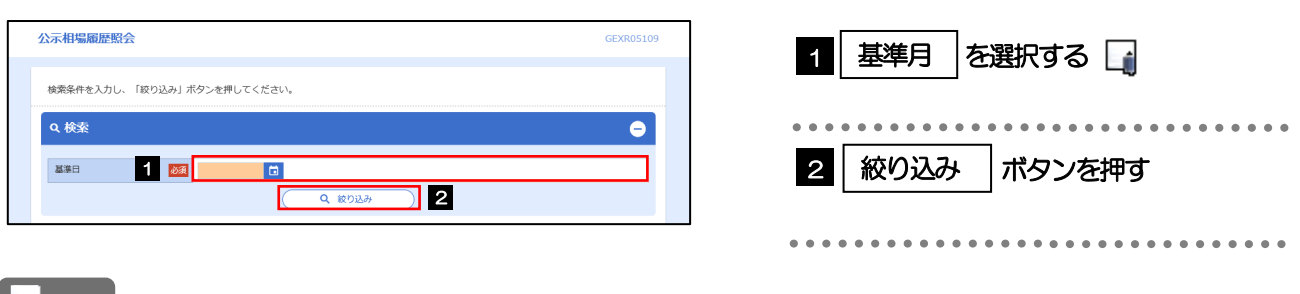

#### メモ

▶過去1年分の公示相場情報を照会することができます。(基準日には、前日~1年前までの日付を入力してください。)

## 2.1.4 検索結果の過去相場が表示されます。

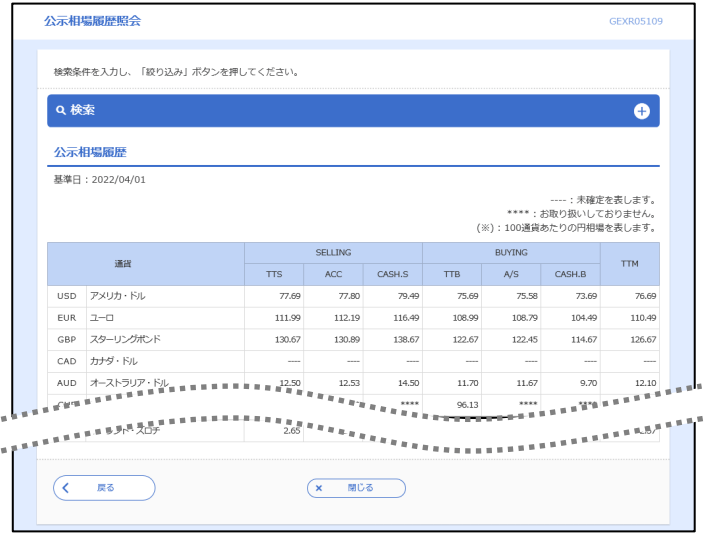

お選択する□

ボタンを押す

#### <span id="page-4-0"></span>2.1.5 公示相場履歴ファイル取得画面で、検索条件を入力して [ファイル取得]を押します。

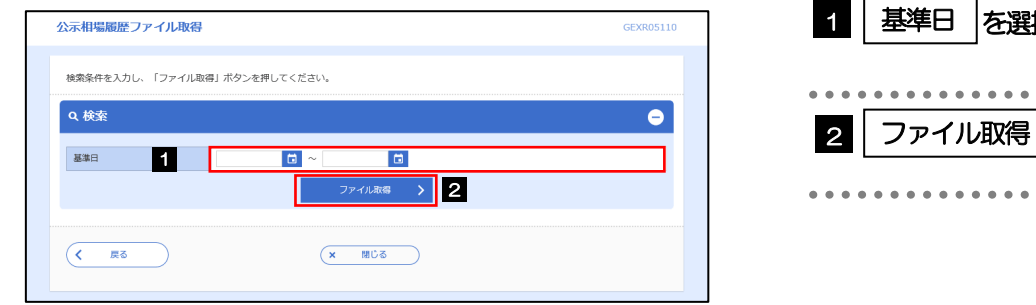

#### ▶過去1年分の公示相場情報をファイル取得することができます。(基準日には、前日~1年前までの日付を入力してくだ さい。) >>>>> P.156 参照 メモ

- 基準日の入力を省略することができますが、この場合には、過去最大日数分の公示相場情報が出力されます。
- 弊金庫では照会画面に「TTS」「TTB」「TTM」のみ表示されます。「ACC」「 CASH.S」「A/S」「CASH.B」の相場情 報は表示も出力もされません。

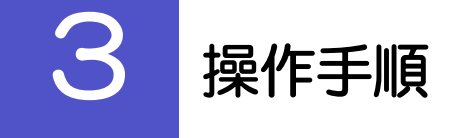

# 3.1 公示相場照会

### 3.1.1 ヘッダ (画面右上)の[公示相場]リンクを押します。

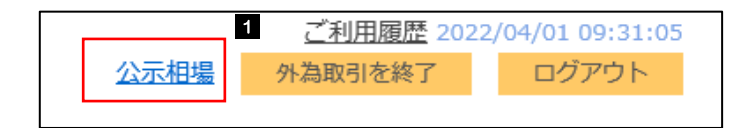

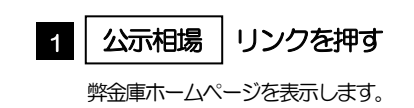

## 3.1.2 弊金庫ホームページの公示相場情報が表示されます。

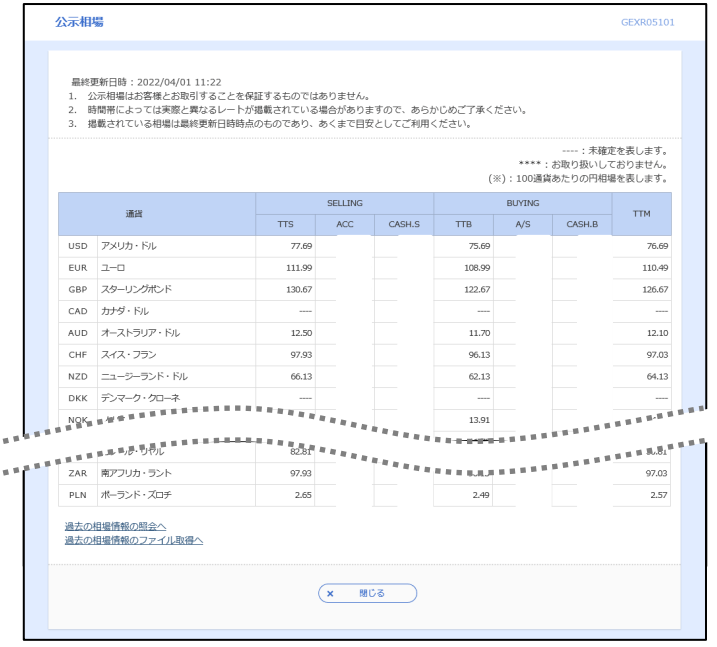